## Connecting to the P, S, or X Drives from a Mac

Brad Christ - 2017-09-02 - [Comments \(0\)](#page--1-0) - [Mac](https://support.sou.edu/kb/mac)

This article will show you how to connect to your Personal Drive (P:), your department's Shared Drive (S:), or your class's Courses drive (X:) on a SOU-managed Macintosh computer.

## **Step 1 - Connect to Server**

 $\pmb{\times}$ 

With Finder selected (you can do this easily by clicking anywhere on your desktop), click on the **Go** item in the menu bar along the top of your screen and then select **Connect to Server** from the dropdown menu. You can also use the keyboard shortcut **Command + K**.

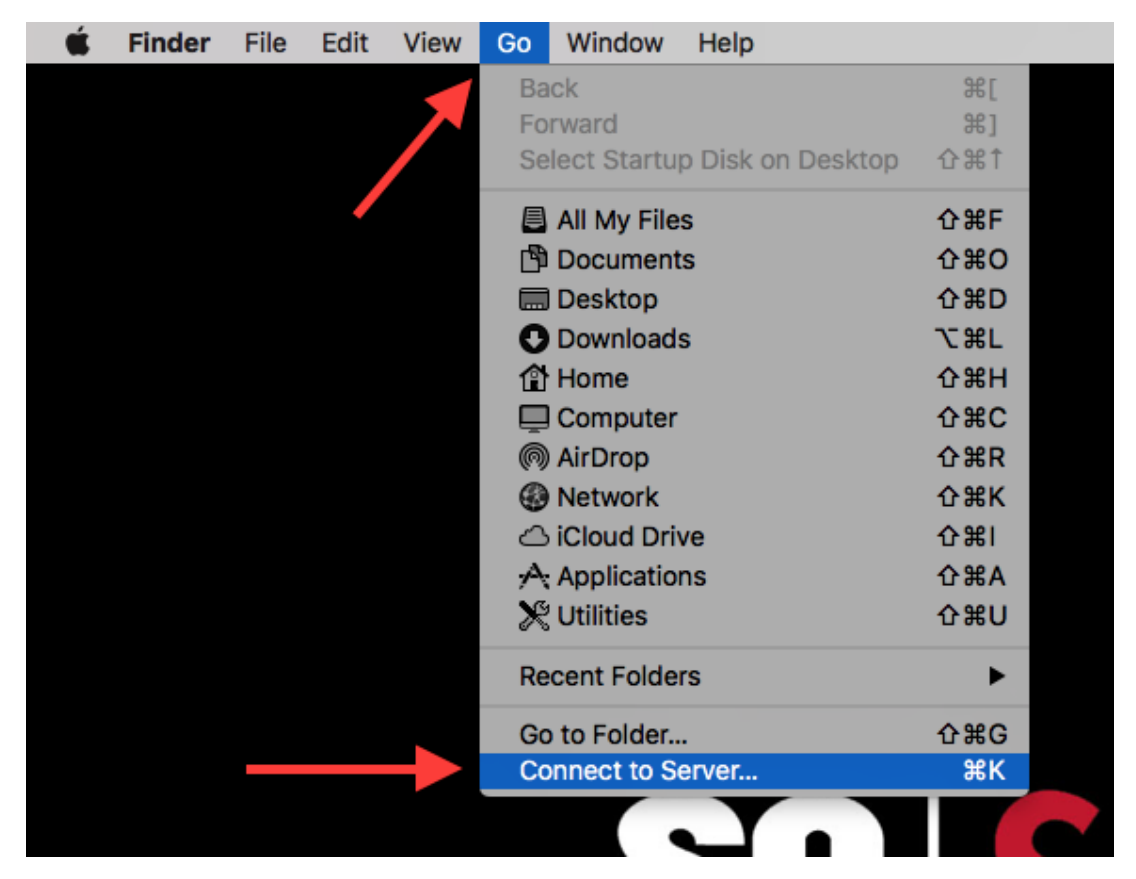

# **Step 2 - Enter the Server Address**

### **Personal Drive (P:)**

To connect to your P: drive, enter the following path into the Server Address field: **smb://users.sou.edu/users/<first letter of your username>/<username>**, then click on the **+ sign** to add it to your Favorite Servers list (to save yourself the burden of having to remember the path in the future), and then click on **Connect**.

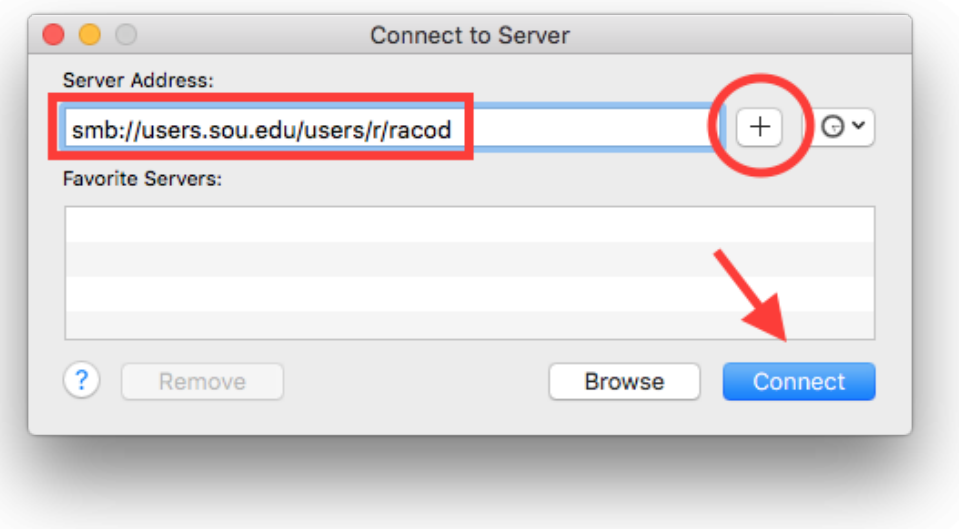

#### **Shared Drive (S:)**

To connect to your S: drive, enter the following path into the Server Address field: **smb://depts.sou.edu/depts**, then click on the **+ sign** to add it to your Favorite Servers list (to save yourself the burden of having to remember the path in the future), and then click on **Connect**.

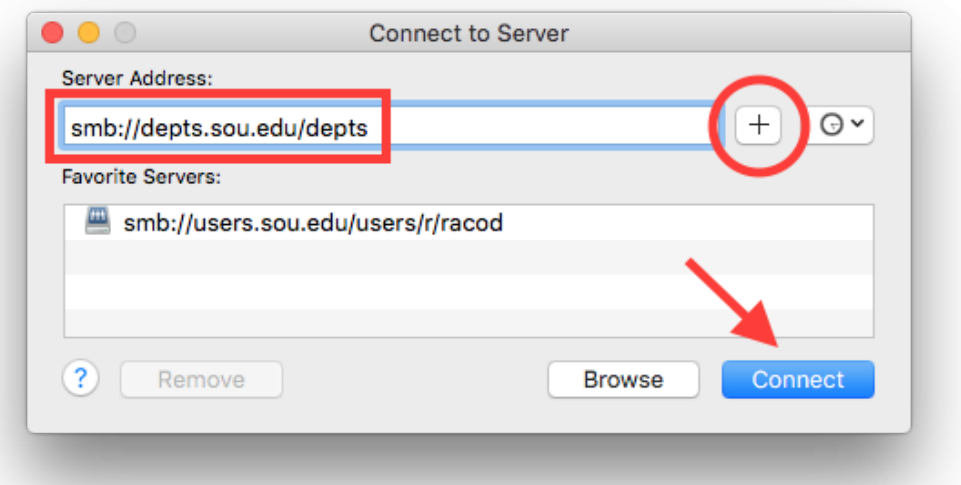

#### **Courses Drive (X:)**

To connect to your X: drive, enter the following path into the Server Address field: **smb://courses.sou.edu/courses**, then click on the **+ sign** to add it to your Favorite Servers list (to save yourself the burden of having to remember the path in the future), and then click on **Connect.**

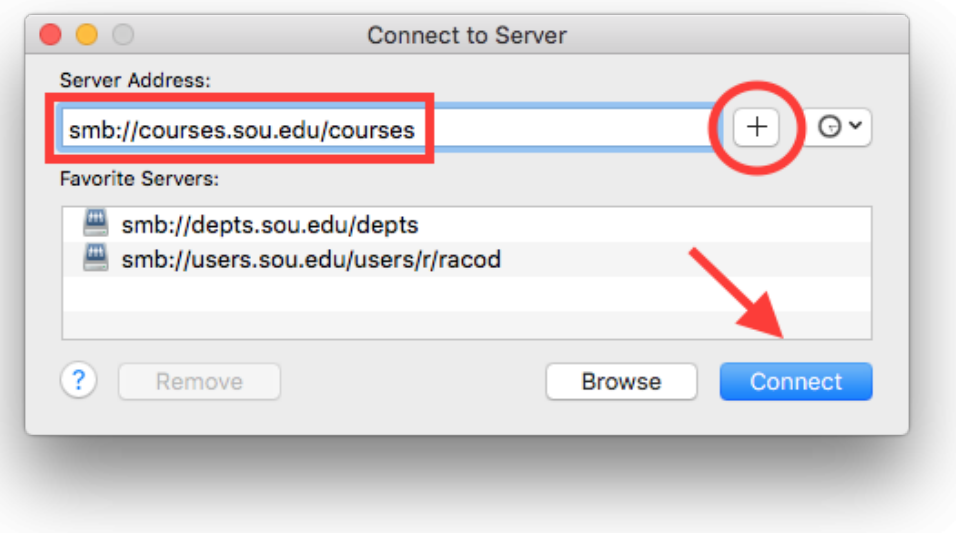

## **Step 3 - Locating Your Network Drives After Connecting**

After connecting to your network drives, you'll want to know how to locate them on your computer.

#### **Desktop**

Hopefully this setting is already enabled on your SOU-managed Macintosh. If so, you will find blue icons on your desktop corresponding to the network drives you've connected to.

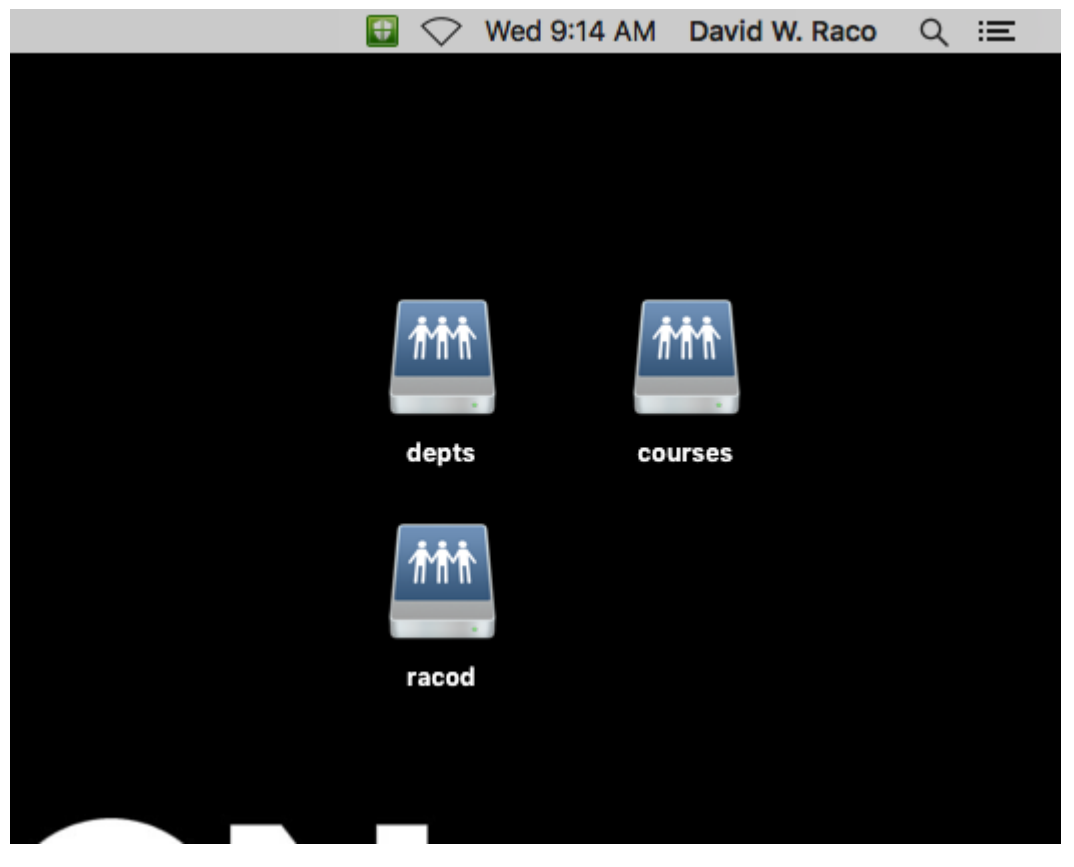

If you do not see these icons after connecting, you can turn on this feature by clicking anywhere on your desktop (to change the menu bar back to Finder), clicking on the **Finder** item in the menu bar, then selecting **Preferences**. In the Finder Preferences window that pops up, select the **General tab** (looks like a light switch) and **check the box next to Connected servers** in the "Show these items on the desktop" list. You can then close the Finder Preferences window and the network drive icons should appear on your desktop.

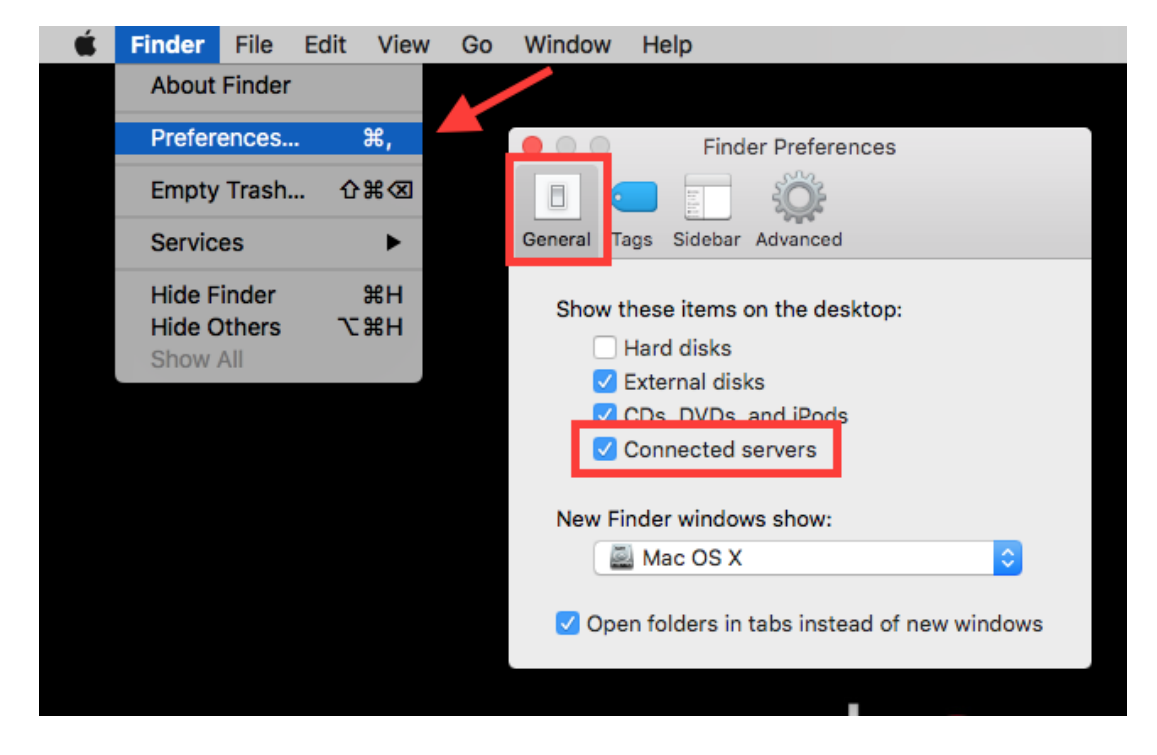

#### **Within Finder**

You can also locate your connected network drives from within a Finder window. The easiest way to do that is to bring up the **Computer view**, which will show you all of the drives connected to your computer. You can do this by giving focus to **Finder** (click anywhere on your desktop), selecting the **Go** item from the menu bar, then selecting **Computer** from the dropdown menu. You can also use the keyboard shortcut **Shift + Command + C**.

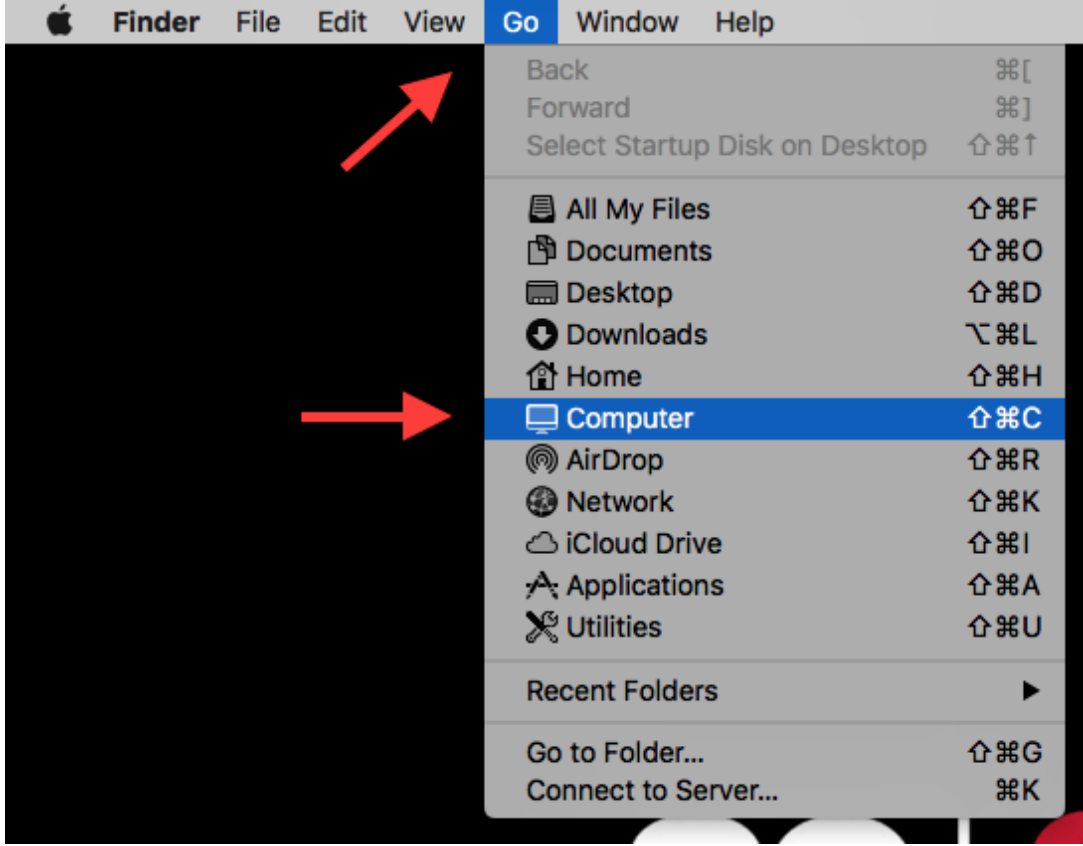

This will bring up the Computer view, where you will find blue icons representing your network drives.

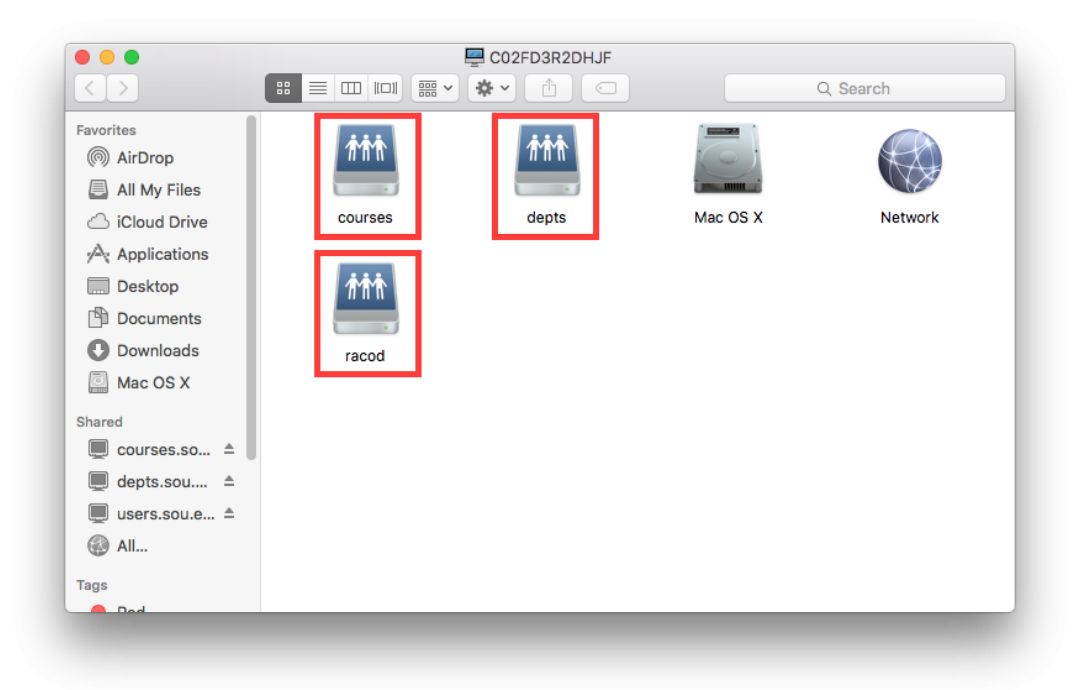